# TortoiseMerge

# Windows用の差分・マージツール

# Version 1.8-dev

Stefan Küng Lübbe Onken Simon Large

### TortoiseMerge: Windows用の差分・マージツール: Version 1.8-dev

: Stefan Küng, Lübbe Onken, 、 Simon Large 翻訳: 倉澤 望 (鍋太郎) (nabetaro @ caldron.jp), 藤本 理弘 (fujimoto@internet.ne.jp)

発行日 2015/04/02 15:27:26 (r26422)

## 目次

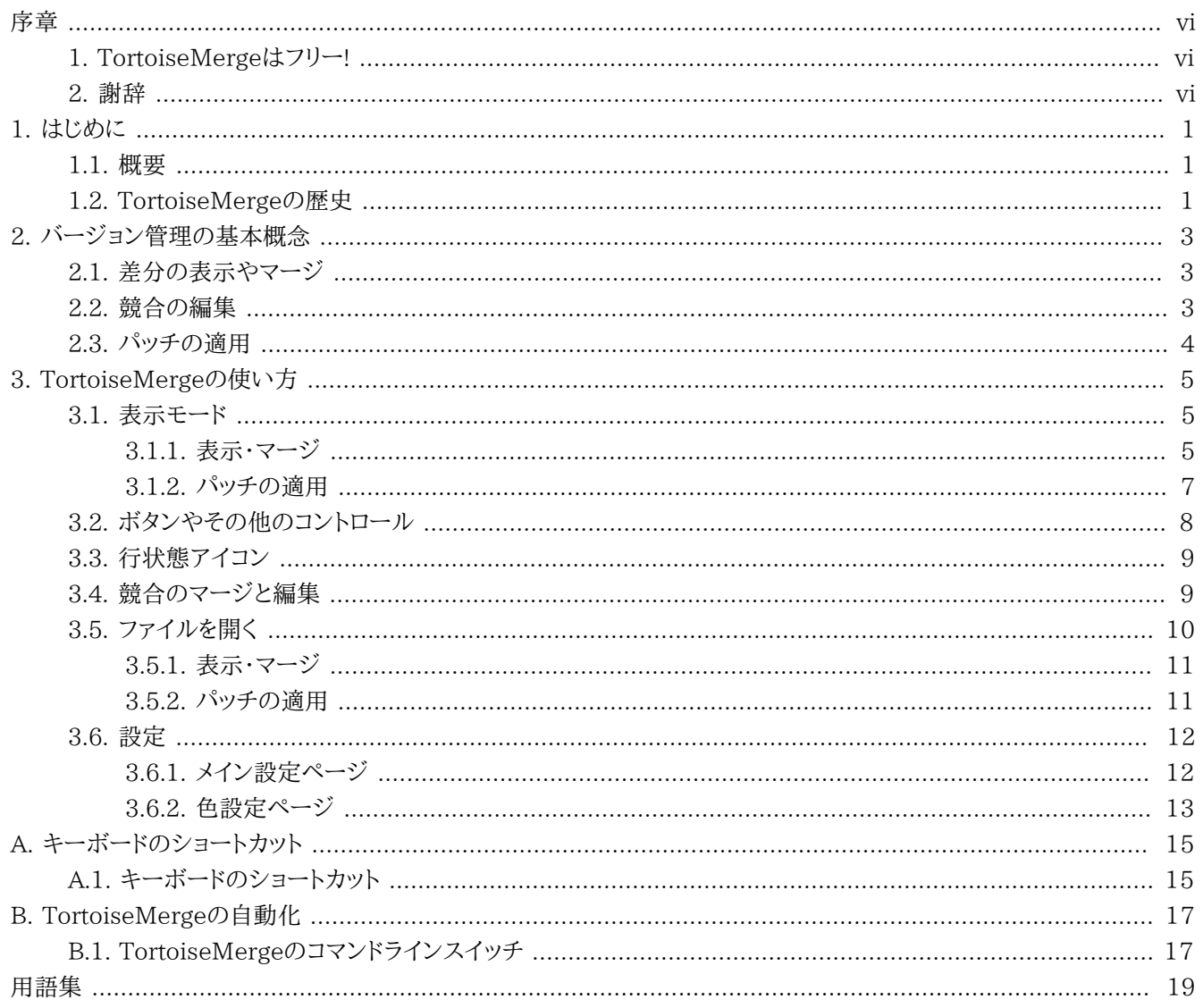

### 図の一覧

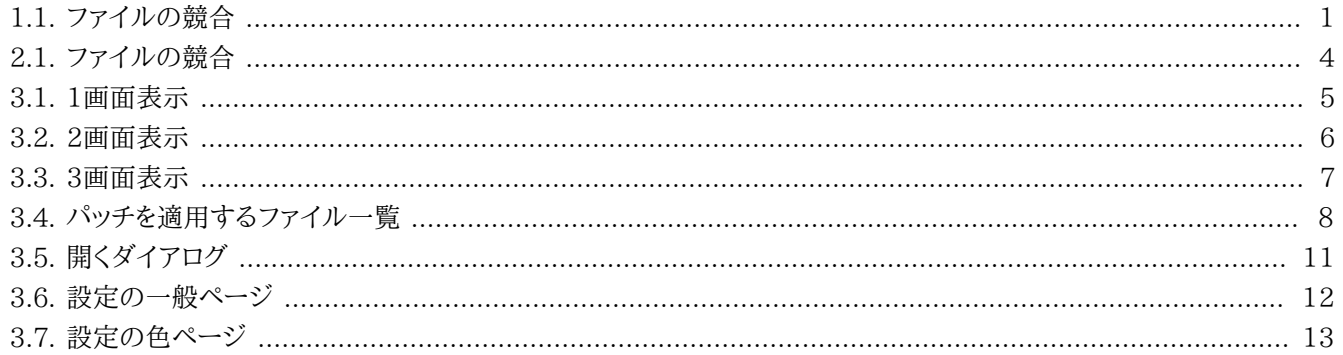

## 表の一覧

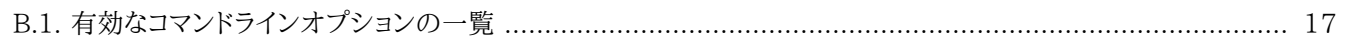

<span id="page-5-0"></span>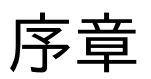

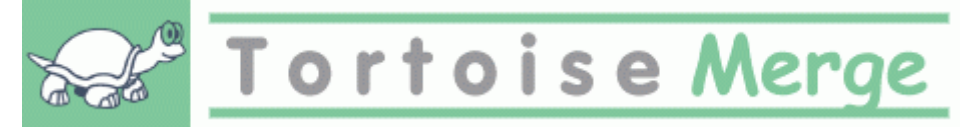

複数の眼がソースコードを検査してくれるオープンソースプロジェクトや、ソースコードをコンポーネントと共に販売する 商用プロジェクトのどちらでも、プロジェクトで作業する際には、バグを発見したり、プロジェクトの改良をしたい人、顧客 がいることでしょう。彼らはパッチを送ってくれるので、そのパッチを検査し、適用するかどうか判断しなければなりませ ん。

TortoiseMerge は次のどちらの作業でも利用できます。

- パッチのレビュー
- パッチの適用

また TortoiseMerge は、ソース管理システムやその他で、同じファイルに対して作業したことにより発生する、競合した ファイルを整理する助けにもなります。

### <span id="page-5-1"></span>1. TortoiseMergeはフリー!

TortoiseMerge はフリーです。お金を払う必要はありませんし、どんな用途にも使用できます。 GNU Public License(GPL)のもとで開発されています。

TortoiseMerge はオープンソースプロジェクトです。つまり、あなたはこのプログラムのソースコードに対して完全な読 み取りアクセス権を持っています。ソースコードは、<http://code.google.com/p/tortoisesvn/source/browse/> から 閲覧することができます。開発中の最新版は /trunk/ 以下にあり、リリースされた版は /tags/ 以下にあります。

#### 寄付をお願いします

TortoiseSVNとTortoiseMergeはフリーですが、パッチを送ったり、開発の中で重要な役割を担ったりして、開発 者をサポートすることができます。また、コンピューターの前で延々と時間を過ごす私たちを応援することができま す。

TortoiseSVNで作業している間、私たちは音楽を聴くのが大好きです。我々はプロジェクトに多くの時間を費やし ているため、多くの音楽が必要です。そこで、私たちの好きな音楽のCDやDVDのウィッシュリストを、 [http://](http://tortoisesvn.net/donate.html) [tortoisesvn.net/donate.html](http://tortoisesvn.net/donate.html) で公開しています。また、パッチや翻訳を提供してプロジェクトに貢献している人 のリストもご覧ください。

### <span id="page-5-2"></span>2. 謝辞

Stefan Küng TortoiseMerge の大変な作業に

Lübbe Onken きれいなアイコン、ロゴ、バグつぶし、文書整備に

The Tigris Style project 本書で再利用されているスタイルに

### われらが協力者達

パッチや、バグレポート、新しいアイデア、メーリングリストでの質疑応答などの助け合いに

われらが寄進者達

送ってくれた音楽で楽しんだ時間に

# <span id="page-7-0"></span>第1章 はじめに

### <span id="page-7-1"></span>1.1. 概要

TortoiseMerge はフリーでオープンソースのアプリケーションです。テキストファイルの差分を表示したり、変更点を マージしたり、 パッチ と呼ばれる Unified 差分ファイルを検査したり適用したりすることができます。

任意のプログラム言語のソースファイルや、ドキュメントや Web サイトの html/xml ファイルといったテキストファイルで 作業していると、そのファイルの異なるバージョンと比較したくなる状況があるでしょう。他の誰かが行ったバージョンと の差分を得たり、自分がどのような変更を行ったか見るといったことです。

Subversion のようなバージョン管理システムを使用して作業を行っていると、作業コピーを更新する時に 競 合 が発生することがあります。これは、作業コピーに変更を加えた部分と同じ部分に対して、他の誰かが別の変更を加 えたことによって発生します。競合は手作業で解決しなければなりません。 TortoiseMerge はこの作業を助けてくれま す。

競合時のファイルの関係を、以下の図に示します。

<span id="page-7-3"></span>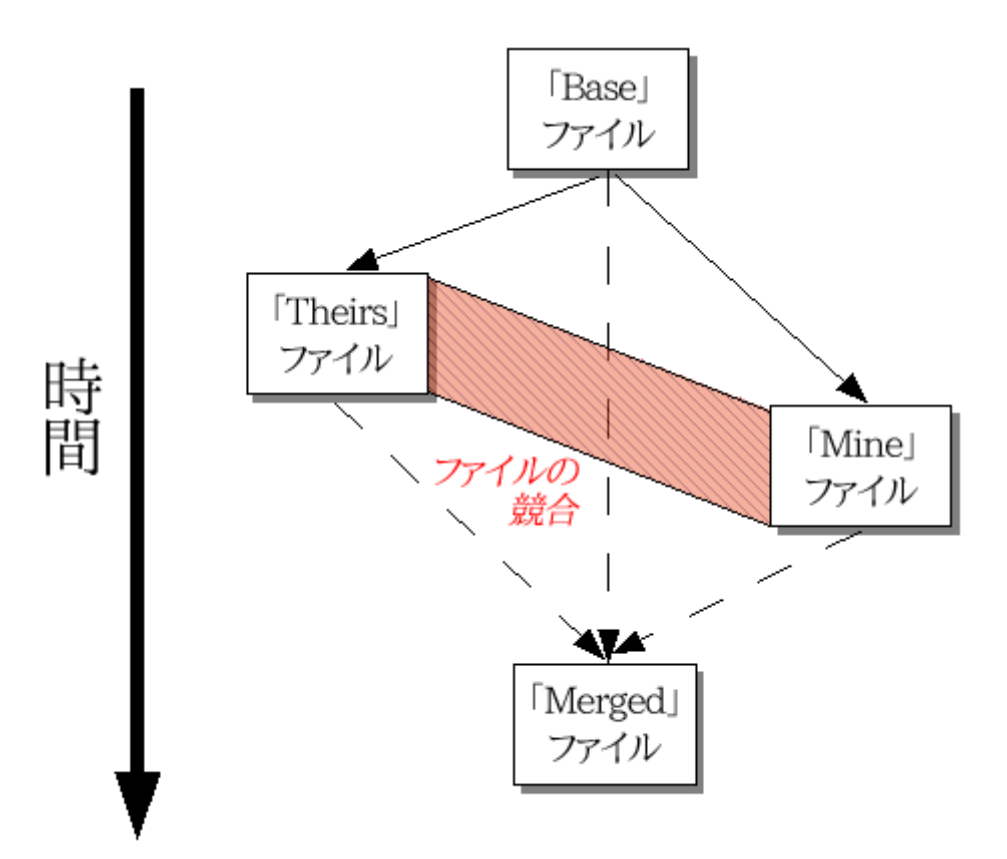

図1.1 ファイルの競合

### <span id="page-7-2"></span>1.2. TortoiseMergeの歴史

[TortoiseSVN](http://tortoisesvn.net) [\[http://tortoisesvn.net\]](http://tortoisesvn.net) の作業をしていると、プロジェクトの拡張やバグの修正のためのパッチを送っ てもらったときにはいつも、そのパッチを適用するのに大量の作業を行わなければなりませんでした。また多くの場合、既 にファイルを更新してしまっていたために、そのパッチは時代遅れになっており、コマンドラインパッチツール [http://](http://unxutils.sourceforge.net/) [unxutils.sourceforge.net/](http://unxutils.sourceforge.net/) では適用できませんでした。

また、 TortoiseSVN がもともと TortoiseSVN → パッチの作成 を実装していなかった主な理由でもあるのですが、パッ チの適用が簡単だったので、私たちはユーザーがファイル全体を送ってくれるのを歓迎していました。

長時間を費やしてパッチファイルを適用することができる GUI ツールをインターネットで探しましたが、そのようなツール は存在しないということが分かっただけでした。その後は省略しますが、そのようなツールを提供してくれる人がいない のであれば、自分たちで作らなければならないと思い立ちました。そうして TortoiseMerge が生まれました。

TortoiseSVN は既にすばらしい差分エンジンを内蔵した Subversion のライブラリを使用していたので、 GNU diff の 代わりにこのライブラリを使用するのは自然なことでした。

Subversion 1.7 introduced the svn patch command which allows to apply a patch file to a working copy. TortoiseMerge uses now the same functions as the Subversion command to avoid different behaviors between the two.

# <span id="page-9-0"></span>第2章 バージョン管理の基本概念

TortoiseMerge は次のような様々な用途に使用できます。

- 2つのファイルの差分を表示し、変更点をマージしたり、不要な変更を削除したりすることができます。
- ローカルな変更と、更新で取得した Subversion のリポジトリにある変更との競合の編集を行うことができます。
- Applying patch files and reviewing them.

### <span id="page-9-1"></span>2.1. 差分の表示やマージ

このモードでは、2つのファイルを比較できます。左画面のファイルはオリジナルファイル(Theirs とも呼ばれる)として扱 われ、右画面のファイルは変更後のファイル(Mine とも呼ばれる)として扱います。

右画面にあるファイルに対しては、単なる行単位の変更に加え、次のような操作を行うことができます。

- 変更された行を、左画面に表示されているテキストに戻す。
- Mine の前に Theirs を配置したり、 Theirs の前に Mine を配置したりして、両方のブロックを結合する。

また、右画面のファイルはテキストエディターのように編集することもできます。その行は鉛筆アイコンで印がつけられま す。なお、前述の行単位やブロック単位の変更を行うつもりなら、編集する前に行っておく方がよいでしょう。編集してしま うと、 TortoiseMerge が オリジナルファイルとの関連を追跡できなくなります。

### <span id="page-9-2"></span>2.2. 競合の編集

これは3方向マージと呼ばれ、3画面表示になります。しかし、実際には4つのファイルが関係しています。現在競合して いる2つのファイルの共通の祖先である、共通のベースファイルは表示されません。3つのファイルの関係は、以下の図 で説明します。

<span id="page-10-1"></span>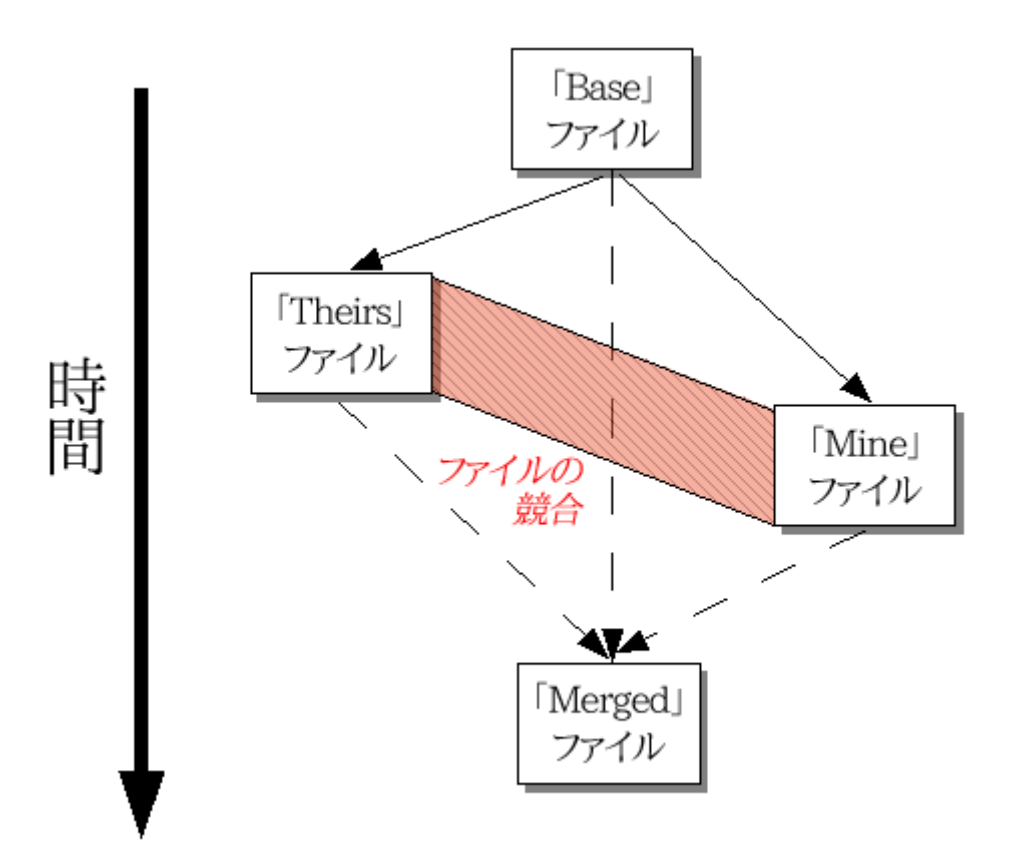

図2.1 ファイルの競合

ベースファイル(Base)は、 自分 と 他人 がそのファイルに対して変更を始めた、最も古いバージョンを表します。 Mine は Base ファイルに対して自分が変更した結果を表します。また、 Theirs は 他人 が変更した結果を表します。左画面に は、ベースファイルに対する Theirs の変更が表示されます。また、右画面には、ベースファイルに対する Mine の変更を 表示します。下画面には、競合を解決した結果を出力するファイルが表示されます。

競合の解決画面では、 Mine や Theirs もしくは両方から、採用するブロックを選択できます。この場合、変更結果は下 の画面に表示されます。

### <span id="page-10-0"></span>2.3. パッチの適用

パッチファイルは Subversion の Unified 差分ファイルで、変更を適用するファイルの一覧が含まれています。パッチ は、あなたが変更点を確認してからコミットできるように、他の開発者によって作成されたかもしれません。また、 TortoiseSVN が2つのフォルダーを比較する際に、内部的に作成したかもしれません。これは、リポジトリのリビジョンと 作業コピーのフォルダーを比較したり、リポジトリ内の2つのリビジョンを比較したり、2つの異なるリポジトリパスを比較し たりすると発生します。

いずれの場合も、パッチに含まれるファイルの一覧が、小さいウィンドウで表示されます。その中のファイルをダブルク リックすると、関連するファイルが取得され、変更が適用されます。左画面にはパッチ適用前の、右画面にはパッチ適用 後のファイルの内容が表示されます。

比較・編集モードと同様に、右画面のファイルを編集することができます。

# <span id="page-11-0"></span>第3章 TortoiseMergeの使い方

### <span id="page-11-1"></span>3.1. 表示モード

TortoiseMerge は、1画面表示、2画面表示、3画面表示の3つの表示モードを持っています。1・2画面表示は変更を表 示するために、3画面表示は競合を解決するために使用します。

### <span id="page-11-2"></span>3.1.1. 表示・マージ

<span id="page-11-3"></span>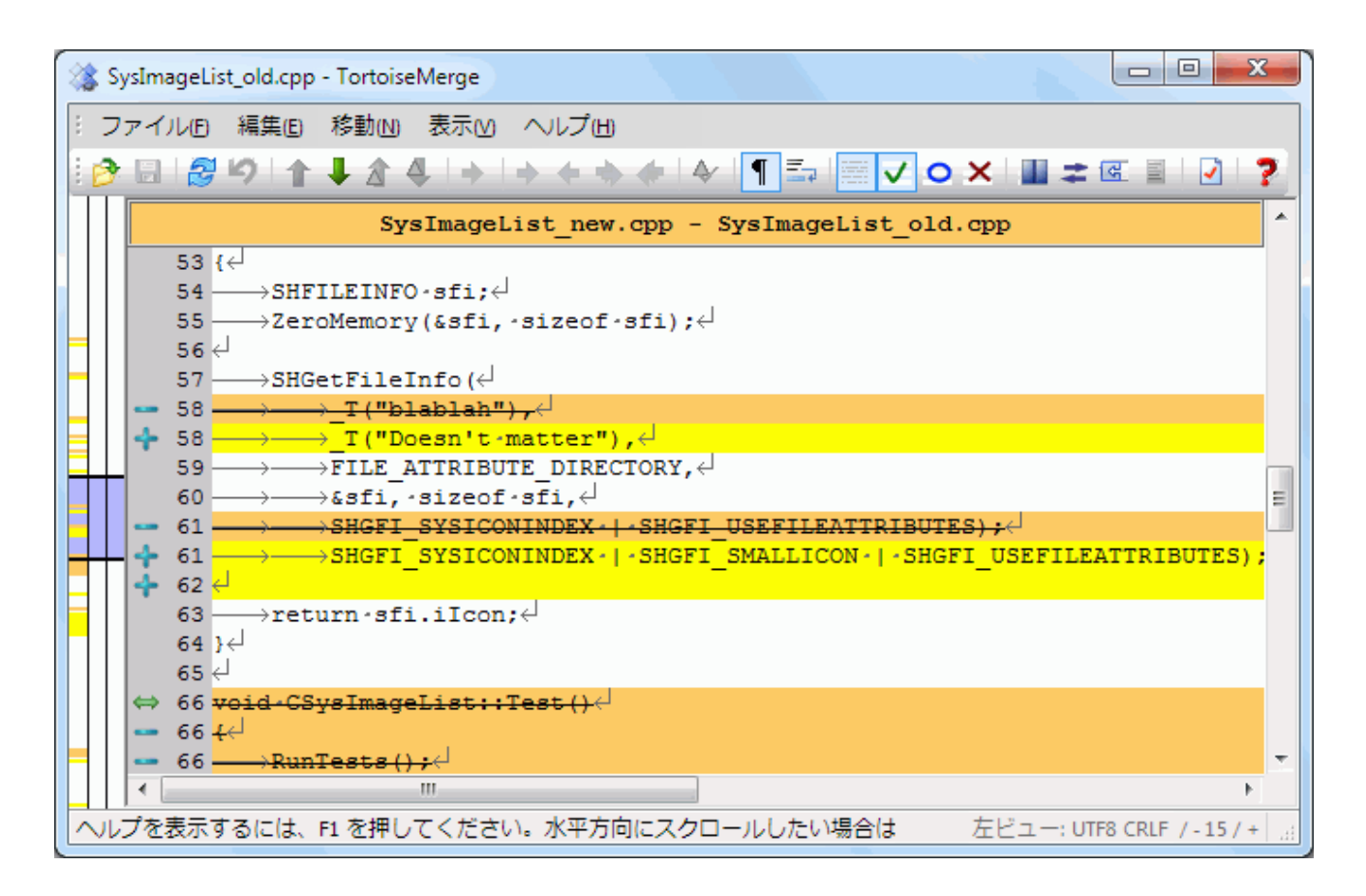

図3.1 1画面表示

TortoiseMergeの使い方

<span id="page-12-0"></span>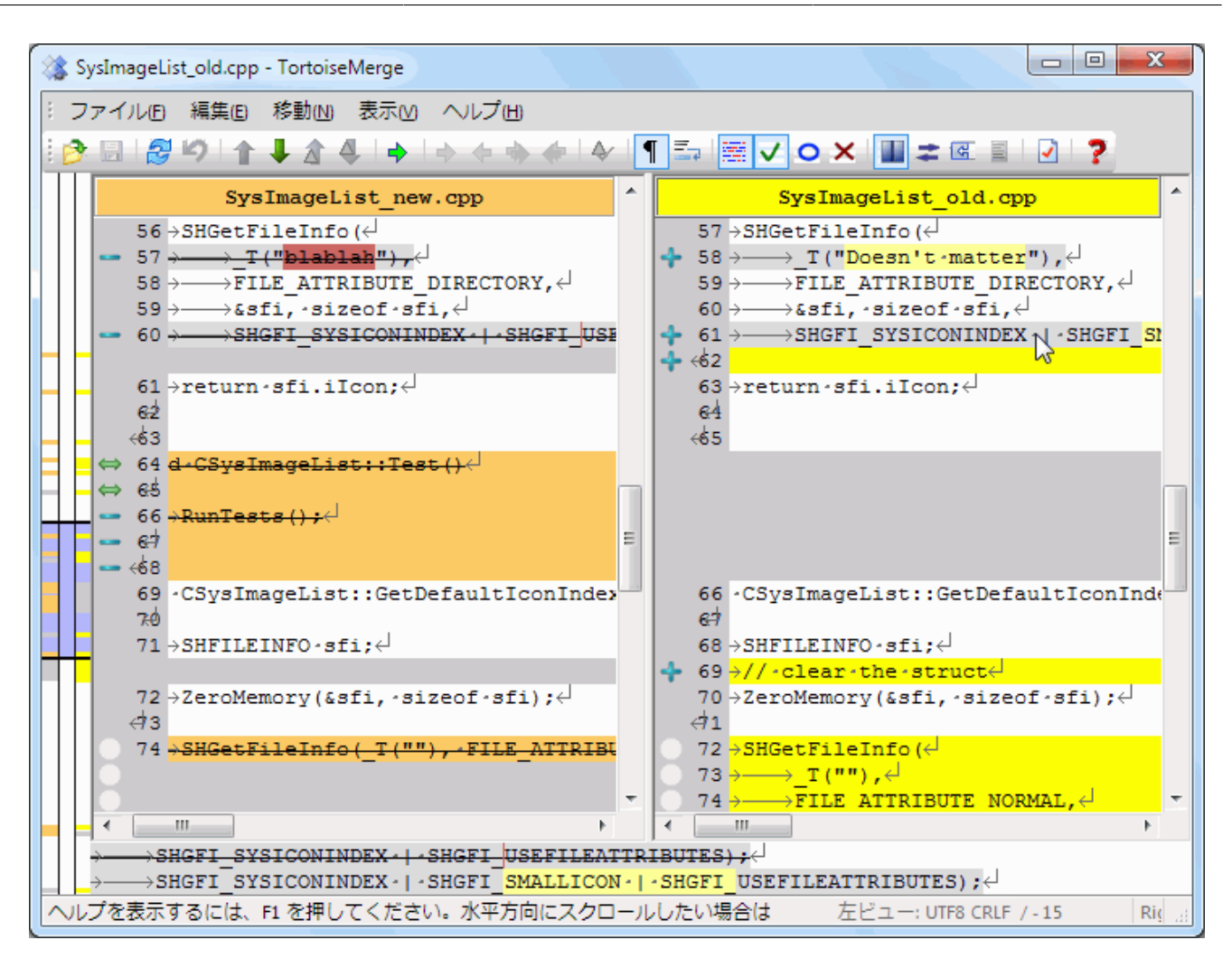

### 図3.2 2画面表示

2画面表示には、1画面表示にはない次のような特徴があります。

- 変更のあった行内の変更点が、違う色で表示されます。文字列が追加された部分は明るい色になりますが、もちろん ここで使用する色は設定できます。削除された部分は暗い茶色表示され、文字列に取り消し線が入ります。どのよう に動作するかは、上のスクリーンショットで確認してください。
- コードを再編成すると、ホワイトスペース(空白、タブ、改行)を大量に変更しても、コードには実質的に変更がないこと があります。例えば、非常に長い行を数行に分割したり、短い複数の行をひとつにまとめたりした場合です。

このような変更は、画面の左端に白い円が表示されます。このような白い円がある場合には、実質的にはその部分の コードに変更がなく、変更箇所のチェックを行う必要がないことがすぐにわかります。

• 2画面表示では、右画面のファイルを手作業で編集できます。変更した場所には鉛筆マークが表示されます。左画面 がアクティブな時に編集を有効化を押した場合のみ、左画面も手作業で編集できます。

3つのファイルを比較・マージする場合、 TortoiseMerge は3画面表示で差分を表示します。ファイルの競合を解決す る必要があるときにも便利です。

TortoiseMergeの使い方

<span id="page-13-1"></span>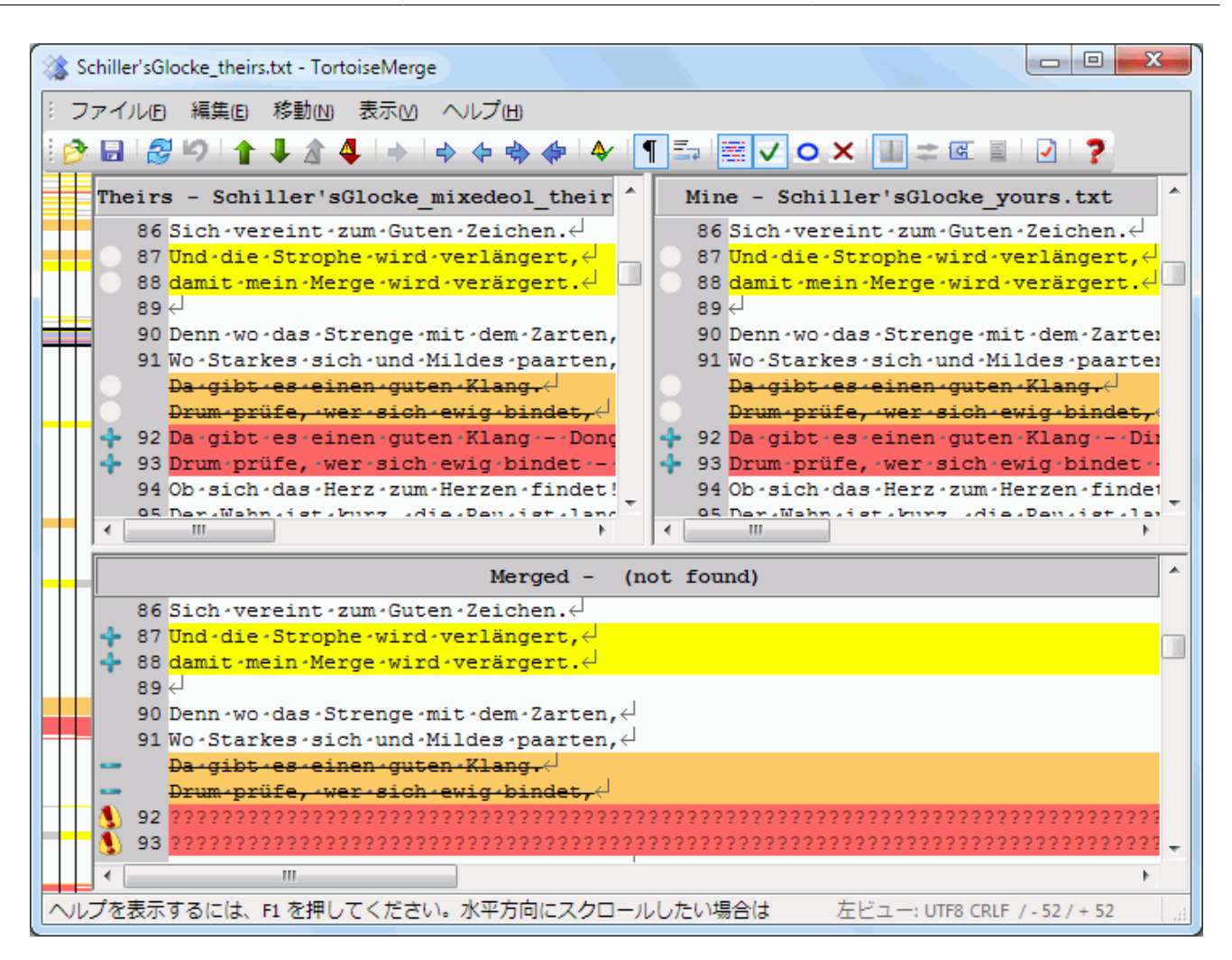

### 図3.3 3画面表示

左画面には Their ファイルと Base ファイルの差異が表示され、右画面には Mine ファイルと Base ファイルの差異が 表示されます。下画面には、 Base、 Mine、 Theirs をマージした結果が発生しうる競合と共に表示されます。

画面のタイトル部分にマウスを置くと、どちらの画面でも差分を取っているファイル名がツールチップに表示されます。

左画面と右画面は、アクティブな時に編集を有効化を押した場合のみ、手作業で編集できます。

### <span id="page-13-0"></span>3.1.2. パッチの適用

TortoiseMerge がパッチファイルを解釈すると、そのパッチファイルで変更されるファイルを表示する、小さなウィンドウ が表示されます。

<span id="page-14-1"></span>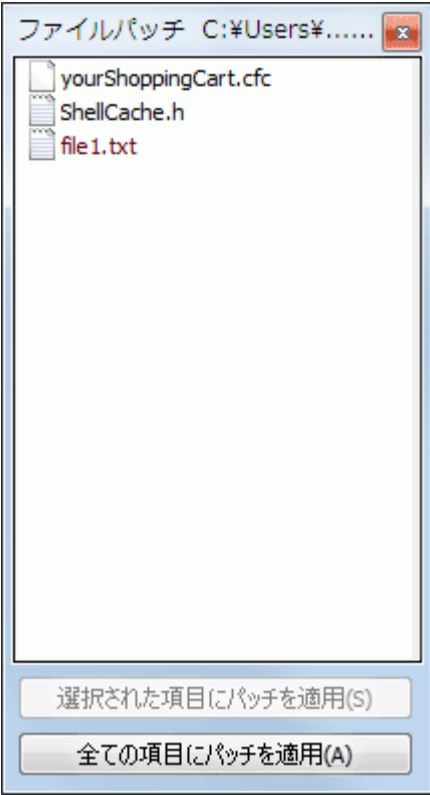

図3.4 パッチを適用するファイル一覧

ファイル名が黒で表示されている場合、問題なくパッチを当てることができます。これはパッチがそのファイルに対して古 くなっているわけではないということを表します。しかし、ファイル名が赤で表示されている場合、既にファイルが変更さ れているため、直接パッチを当てることができません。

パッチファイルウィンドウにはコンテキストメニューがあり、現在のファイルにパッチを適用した結果をプレビュー(保存せ ず適用)したり、選択したファイルのみ適用して保存したり、一覧にあるファイルすべてに適用・保存を行うといった操作 ができます。ダブルクリックするとプレビューします。

### <span id="page-14-0"></span>3.2. ボタンやその他のコントロール

設定によっては、多くのボタンが表示されたツールバーやリボンが表示されます。各ボタン上でマウスポインターを停止 すると、機能を説明するツールチップが表示されます。

ウィンドウの左側にはロケーターバーがあります。これによって、ファイル中のどこに変更があるのかを概観することがで きます。ロケーターバーは3列あります。左の列は左画面を、右の列は右画面を、中央の列は(表示されている場合)下画 面を表しています。1画面表示時は左の列のみ表示されます。ロケーターバーは、各画面を同時にスクロールさせるスク ロールバーとしても使用できます。

単語をダブルクリックすると、文書中の単語の出現位置が、メイン画面とロケーターバーの両方で強調表示されます。強 調表示を解除するには、もう一度単語をダブルクリックします。

左マージンをクリックしたり、行をトリプルクリックしたりすると、行全体を選択することができます。

Below the bottom window is the status bar. This shows the number of lines added and deleted in Theirs and Mine, and the number of unresolved conflicts remaining.

The status bar also contains combo box controls which indicate how the files are handled and treated:

### エンコーディング

The encoding specifies how the characters in the views are loaded/saved and shown. The most common encoding in English is ASCII (which means the local encoding of the OS language), but you can change this to be UTF8, UTF16LE, UTF16BE, UTF32LE and UTF32BE, both with or without a byte order mark (BOM).

### 改行コード

The most common line endings on Windows is CRLF, but you can change the line endings to whatever you like. Note that if you change the line endings, then all line endings in the whole file will change, even if when loaded the line endings were not all the same.

### タブ

The option at the top of the combo box menu indicates whether tabs or spaces are inserted when you press the tab key. The smart tab char option if enabled uses an algorithm to determine whether one or the other is best used.

The tab size specifies how many space chars are inserted when editing and pressing the tab char, or how many chars the next word is indented when a tab char is encountered.

### <span id="page-15-0"></span>3.3. 行状態アイコン

変更された行は、どのような変更が行われたかがアイコンで表示されます。

### ÷

追加された行です。

削除された行です。

### **STAR**

変更を取りやめ、元の内容に戻された行です。

この行は空白しか変更されていません。マークが連続している箇所では、段落の折り返し位置が変更されて、単語が隣 の行に移動しているかもしれません。

### $\mathcal{L}$

TortoiseMerge をテキストエディターとして使用して、手作業で編集された行です。

### A.

競合のある行です。

### УX.

競合がありますが、空白や改行の設定により効果が見えない行です。

### $\Rightarrow$

他の場所との間で行単位の移動が検出された行です。

### <span id="page-15-1"></span>3.4. 競合のマージと編集

TortoiseMerge はファイルの差分を 表示 するだけでなく、競合を解決したり変更を適用したりすることができます。

2画面表示の場合、右画面(Mine)のみ編集できます。左のファイル(Theirs)に変更を加えるには、変更する行で右ク リックし、コンテキストメニュー → 「theirs」のテキストブロックを使用を選択してください。そうすれば、左のファイルから の変更が右のファイルに加えられます。

時には、両方のテキストブロックが必要になる場合があります。その場合は、 コンテキストメニュー → 両方のテキストブ ロックを使用(こちらを前にする) や コンテキストメニュー → 両方のテキストブロックを使用(こちらを後にする) を使用 してください。

また、テキストエディターのように出力ファイルを編集することもできます。その行は鉛筆アイコンで印がつけられます。な お、前述の行/ブロックベースの変更を行うつもりなら、編集する前に行っておいた方がよいでしょう。編集してしまう と、TortoiseMerge が オリジナルファイルとの関連を追跡できなくなります。

3画面表示( マージビュー とも呼ばれる)の場合、下画面にあるファイル(マージ後)のみ編集できます。2画面表示と同 様に、競合した行で 右クリック し、 コンテキストメニュー → 「theirs」のテキストブロックを使用 と コンテキストメ ニュー → 「mine」のテキストブロックを使用 のどちらかを選択してください。さらに両方のブロックを使用したい場合は、 コンテキストメニュー → 「theirs」の前に「mine」のテキストブロックを使用 と コンテキストメニュー → 「mine」の前 に「theirs」のテキストブロックを使用 のどちらかを選択してください。選択したコマンドの結果が、マージ後ファイルに反 映されます。

時には、TortoiseMerge では競合していないのに、Subversion で競合が発生したと印がつけられることがあります。こ れは、選択した空白の扱いによるものかもしれません。行末や空白の変更を無視するようにした場合、その行は 競合無 視 アイコンを用いて印がつけられます。競合を解決するために、どのバージョンを採用するか選択する必要があります。

### 重要

同じファイルで再度 TortoiseMerge を使用すると、 TortoiseMerge で変更したか手作業で編集 したかにかかわらず、作業コピーに行った変更が 取り消され 、競合の編集を行い始めた状態のファ イルになるので注意してください。

### <span id="page-16-0"></span>3.5. ファイルを開く

コマンドラインスイッチを指定せずに TortoiseMerge を起動した場合は、 ファイル → 開く を使用して手作業でファイル を開いてください。

<span id="page-17-2"></span>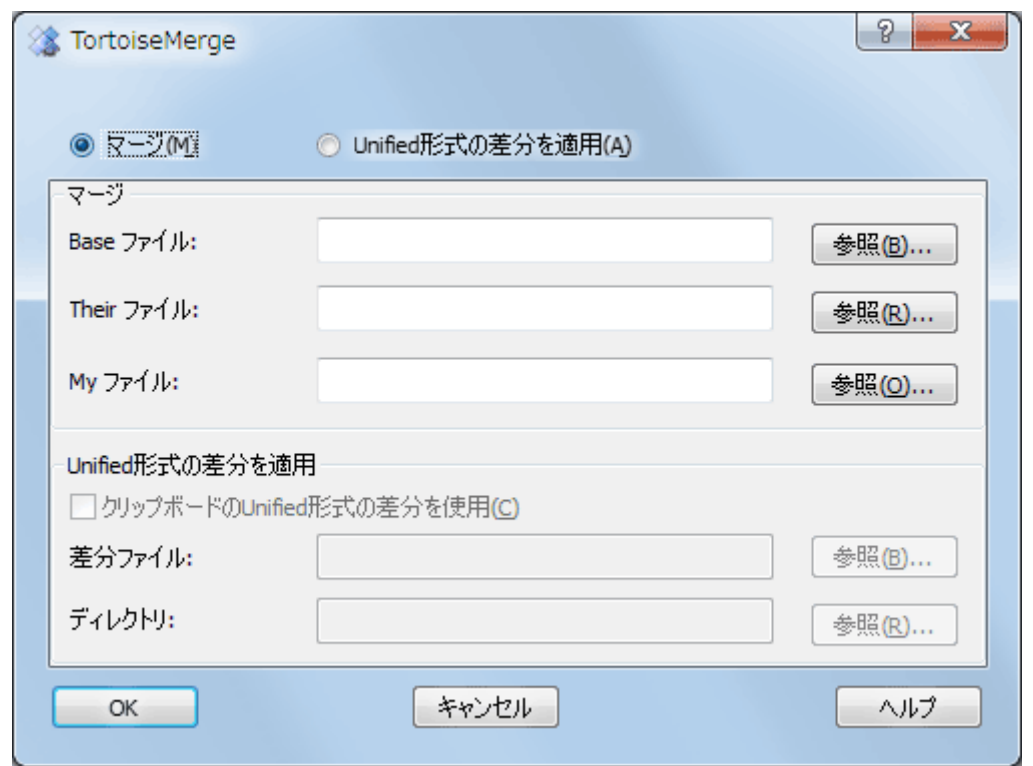

図3.5 開くダイアログ

まず始めにあなたがすることは、ファイルの比較・マージをしたいのか、パッチを適用したいのかを決めることです。その 選択により、該当するエディットボックスやブラウズボタンが有効になります。

### <span id="page-17-0"></span>3.5.1. 表示・マージ

ファイルの比較・マージを行う際には、Base, Mine, Theirs の3つのうち、少なくとも2つのパスを設定しなければなりませ ん。2つのファイルだけを指定すると、その2つのファイルの差分が2画面か1画面のどちらかで表示されます。

3つのファイルをマージする場合、3画面表示で差分が表示されます。この表示は通常、ファイルの競合を解決する必要 があるときに使用されます。この場合、出力ファイルには名前が付かないので、結果を保存するには ファイル → 名前を 付けて保存... を使う必要があります。

### <span id="page-17-1"></span>3.5.2. パッチの適用

パッチファイルを適用する場合、パッチファイルそのもののパスと、パッチファイルを適用するフォルダーのパスの両方 を、設定しなければなりません。

### <span id="page-18-0"></span>3.6. 設定

### <span id="page-18-1"></span>3.6.1. メイン設定ページ

<span id="page-18-2"></span>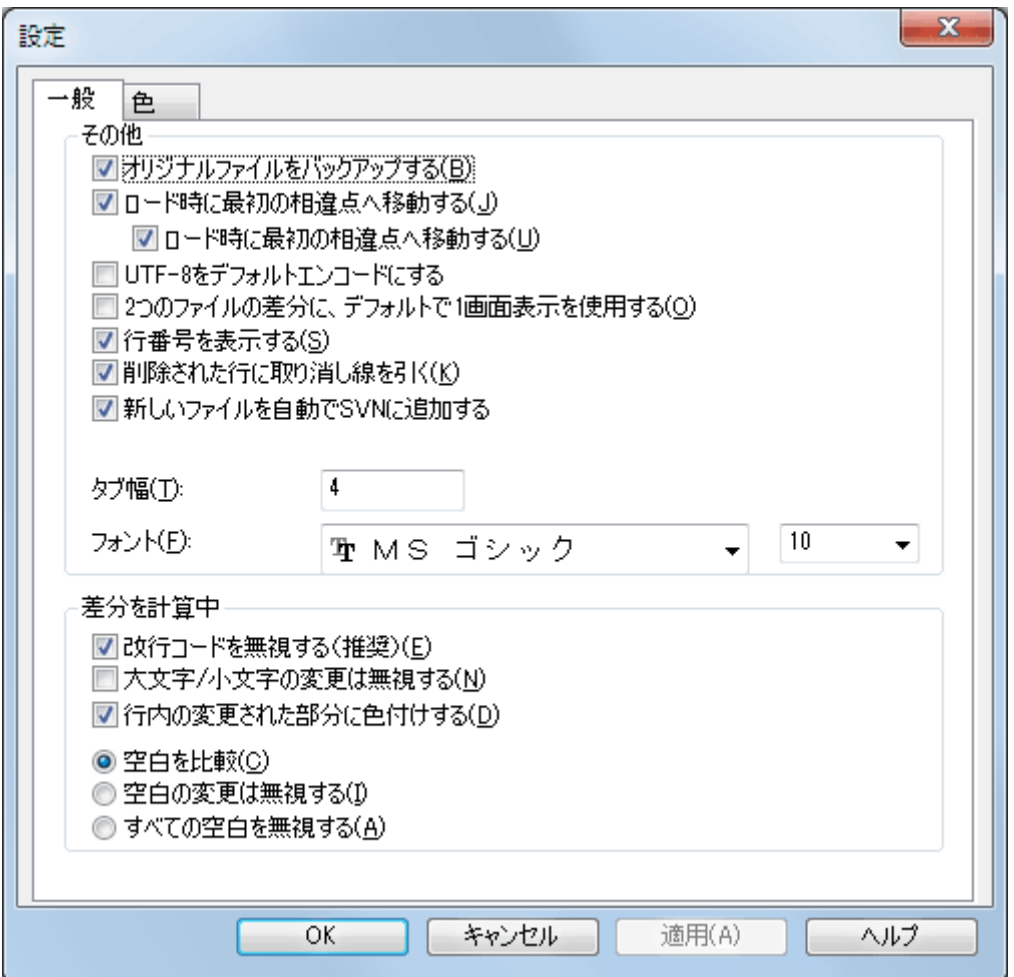

図3.6 設定の一般ページ

ほとんどのオプションは読めばわかりますが、いくつか要点を示してしておきます。

オリジナルファイルをバックアップする 変更したバージョンを保存する前に、作業コピーにあるファイルが filename.bak に名前が変更されます。

UTF-8エンコーディングをデフォルトにする をセットすると、 ANSI のファイルでも UTF-8 エンコードとして開くようにな り、編集すると UTF-8 エンコードとして保存されるようになります。

行内差分を取る行の最大長 TortoiseMerge で非常に長い行の行内差分を表示すると、遅くなってしまいます。そのた め、3000文字未満の行のみ行内差分が表示されるようになっています。ここでその長さを変えることができます。

改行コードを無視する 改行コードの違いがないかのように違いを隠します。

大文字/小文字の変更は無視する テキストファイル中、大文字/小文字しか違わない変更を隠します。 Visual Basic の ような、警告なしで変数の大文字/小文字を変更してしまうようなアプリでは便利です。

<span id="page-19-0"></span>3.6.2. 色設定ページ

<span id="page-19-1"></span>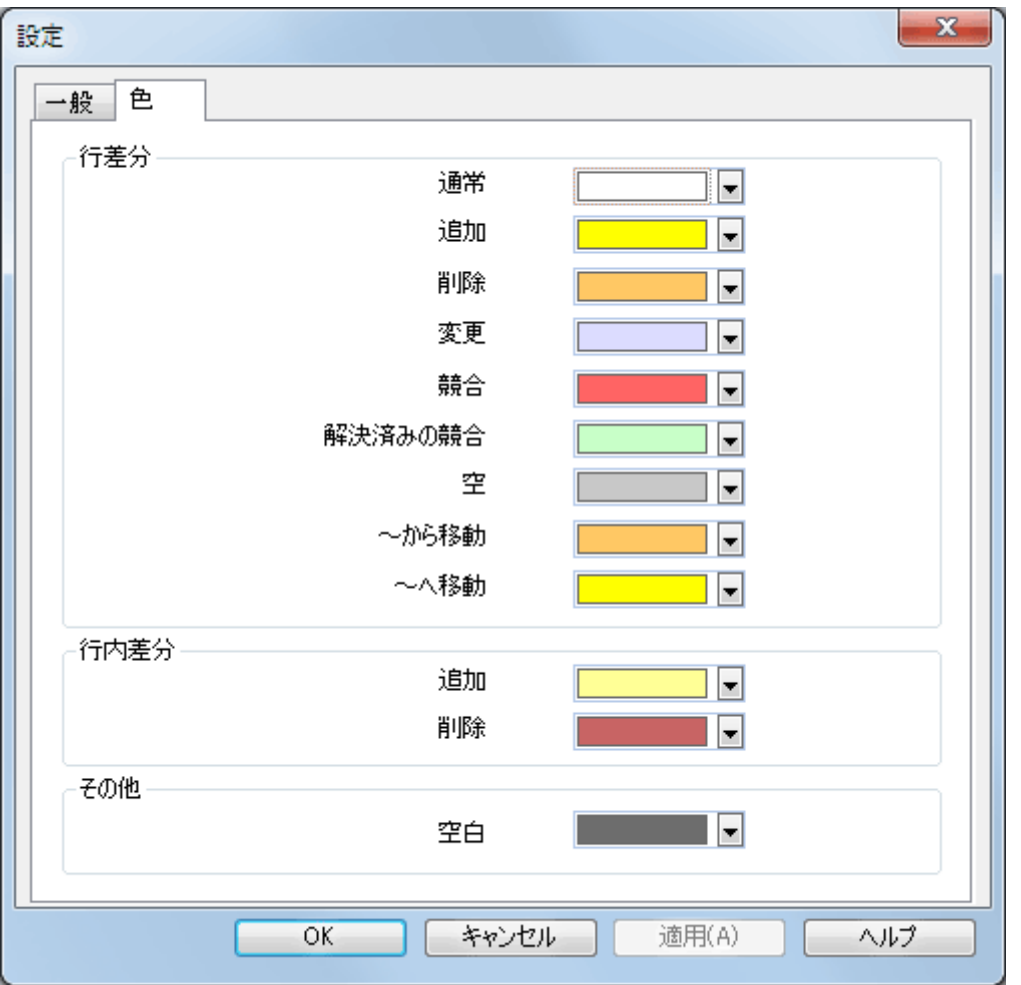

図3.7 設定の色ページ

このダイアログで、変更がある行がハイライト表示される背景色を選択できます。

通常

変更されていないか、変更が隠されているすべての行。

追加

追加された行。

削除

削除された行。

変更

比較的変更が少なく、行内差分の形で表示される行。この色は行内の 変更されていない 箇所に使用されます。変 更された箇所は、後述する行内の追加・削除色で表示されます。 行内の変更された部分に色付けする が無効の場 合、この色は使用されず、変更された行は常に置換された行として表示されます。

#### 競合

両方のファイルで同じ行が変更されていた箇所。

#### 解決済みの競合

両方のファイルで同じ行が変更され、どちらを使用するべきか既に選択した箇所。

空

反対の画面には行が追加されているが、こちらの画面には対応する行が存在しない箇所。

行内追加テキスト

行差分で表示時、追加されたテキストがこの色で表示されます。

行内削除テキスト

行差分で表示時、削除されたテキストがこの色で表示されます。

その他の空白

空白を表す文字を、通常のテキストとは別の色で表示します。

# <span id="page-21-0"></span>付録A キーボードのショートカット

キーボードのショートカットとコマンドの一覧です。

### <span id="page-21-1"></span>A.1. キーボードのショートカット

- Ctrl+Q、Ctrl+W、Escape プログラムを終了する
- Ctrl+C
	- 選択したテキストをクリップボードへコピーする
- Ctrl+X、Shift+Del 選択したテキストを切り取ってクリップボードに入れる
- Ctrl+V、Shift+Insert クリップボードから選択したテキストを貼り付ける

### Ctrl+Z、Alt+Backspace

最後の変更を元に戻す

Ctrl+F

文字列の検索や置換のために検索ダイアログを開く

Ctrl+O

差分・マージ用にファイルを開く

### Ctrl+S

変更を保存

### Ctrl+Shift+S

名前を付けて保存 ...

### F7

次の相違点へ移動

### Shift+F7

前の相違点へ移動

### F8

次の競合点へ移動

### Shift+F8

前の競合点へ移動

### Ctrl+D

1画面表示と2画面表示を切り替え

### Ctrl+R

ファイルを再読込し、すべての変更の取り消し

### Ctrl+T

空白の表示・非表示を切り替え

Ctrl+L

未変更箇所を折りたたむかどうかを切り替え

### Ctrl+P

行の折り返しの有無を切り替え

### Ctrl+G

指定した行に移動

### Ctrl+A

文字列全体を選択

### Ctrl+P

行の折り返しの有無を切り替え

### Ctrl+U

画面表示の切り替え

### Ctrl+マウスホイール

左右の表示をスクロールする

### Ctrl+Tab

左画面/右画面/下画面の切り替え

# <span id="page-23-0"></span>付録B TortoiseMergeの自動化

TortoiseMerge は、コマンドラインパラメーターを指定すると、ファイルを選択する開くダイアログを表示せずに起動で きます。TortoiseMerge を他のアプリケーションから使用する際に便利です。

### <span id="page-23-1"></span>B.1. TortoiseMergeのコマンドラインスイッチ

ほとんどのスイッチには、パスやその他の文字列などの追加情報が必要です。この場合、スイッチの後に「:」に続けて文 字列やパスを指定してください。例えば、次のように指定します。

### /base:"c:\folder\my base file.txt"

<span id="page-23-2"></span>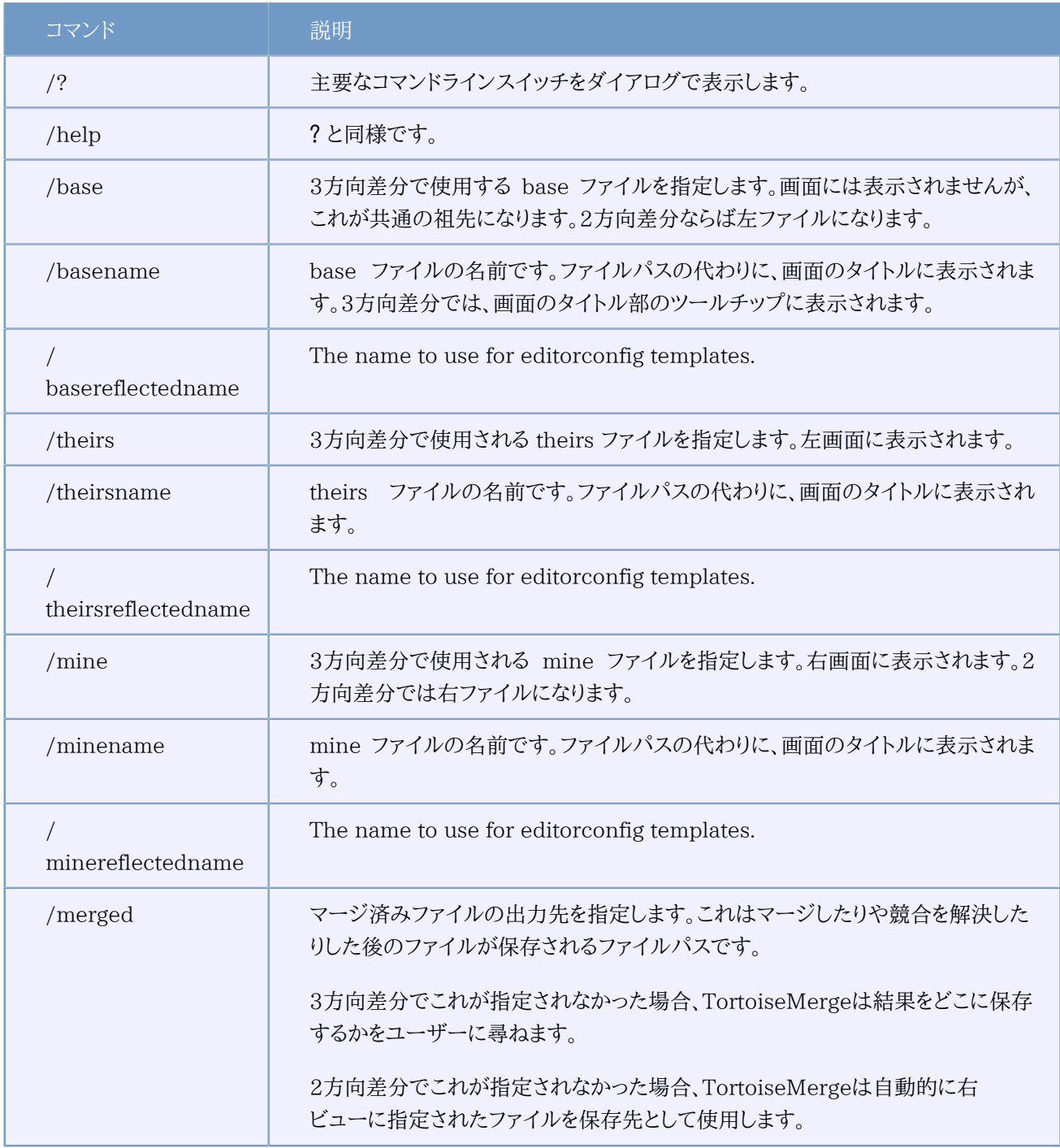

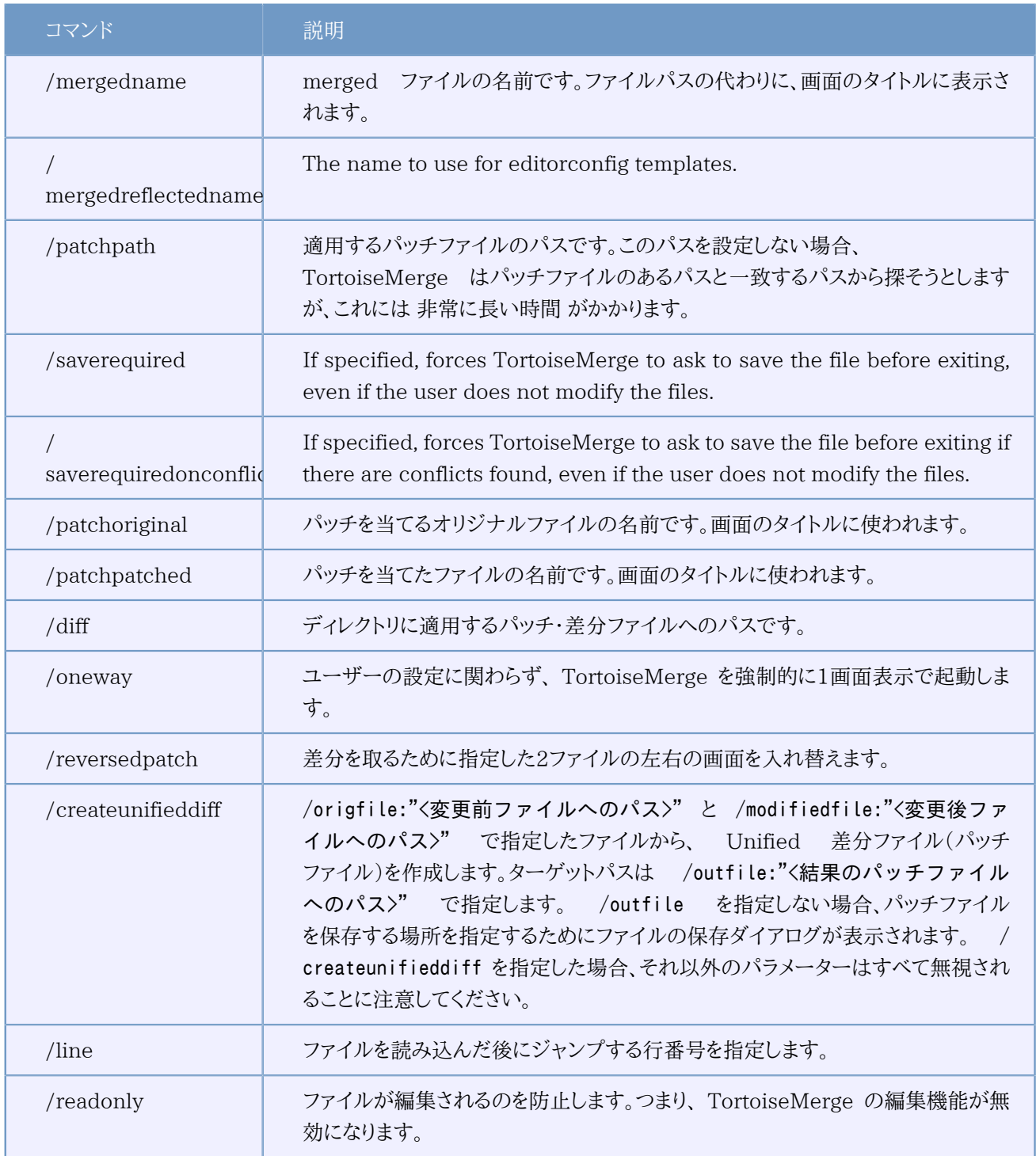

### 表B.1 有効なコマンドラインオプションの一覧

他の差分プログラムとの互換のため、コマンドラインにはファイル名だけを渡すこともできるようになっています。略式の コマンドラインは、

### TortoiseMerge <baseファイルパス> <mineファイルパス> [ <theirsファイルパス> ]

という書式です。2つのファイルを与えると、互いに比較します。3つのファイルを与えると、最初のファイルをベースファイ ルとして、他の2つと比較する3方向差分になります。

# <span id="page-25-0"></span>用語集

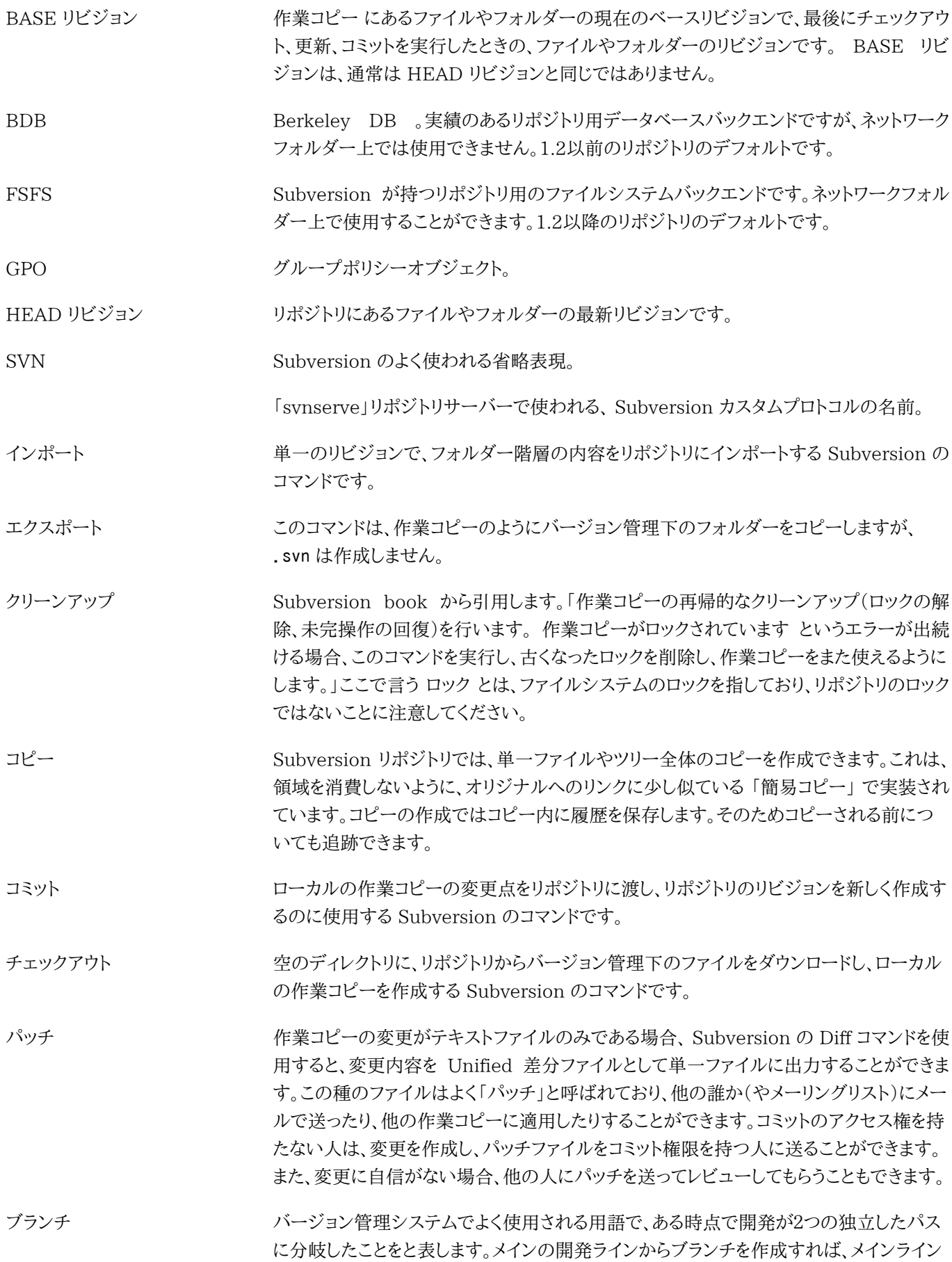

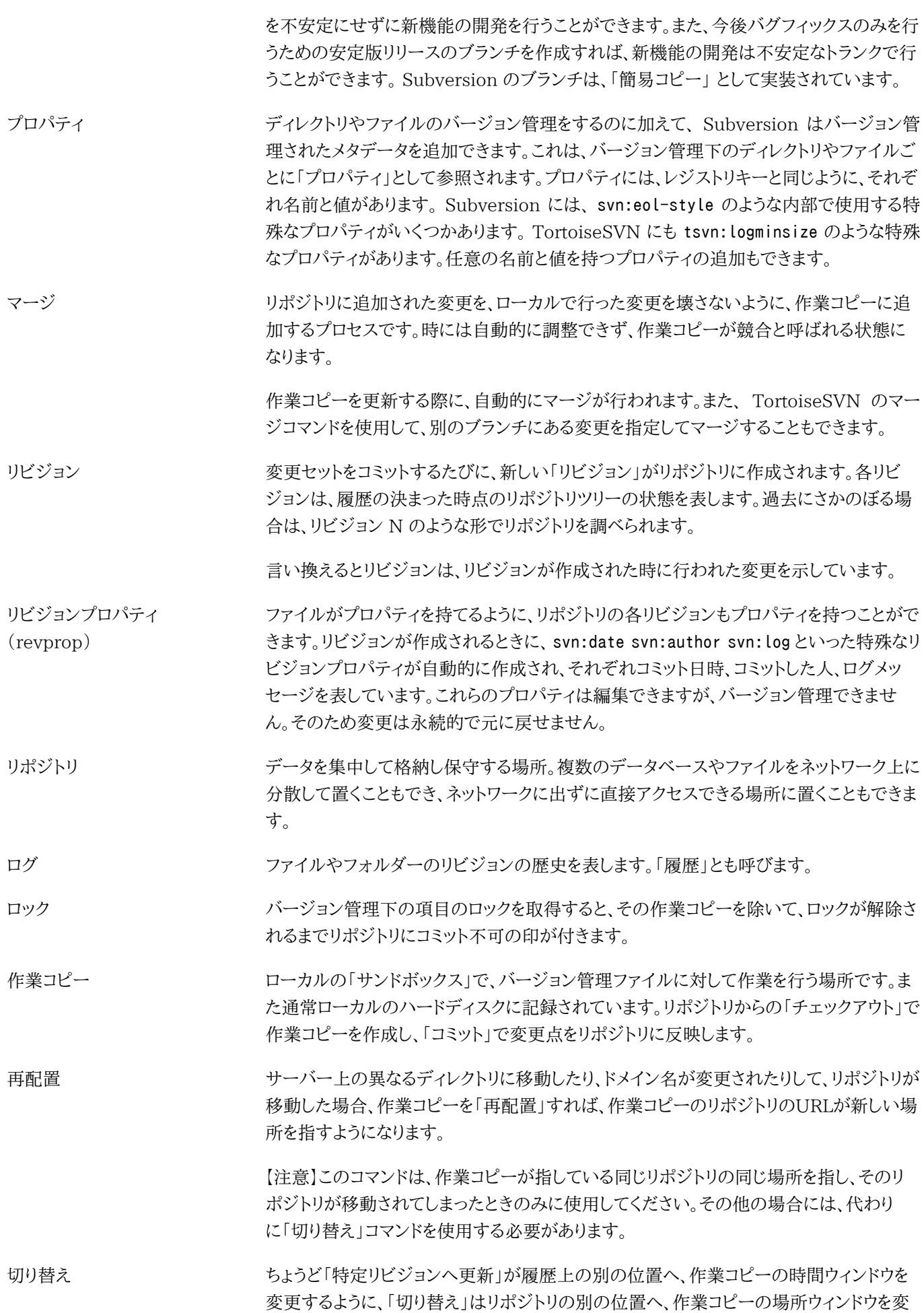

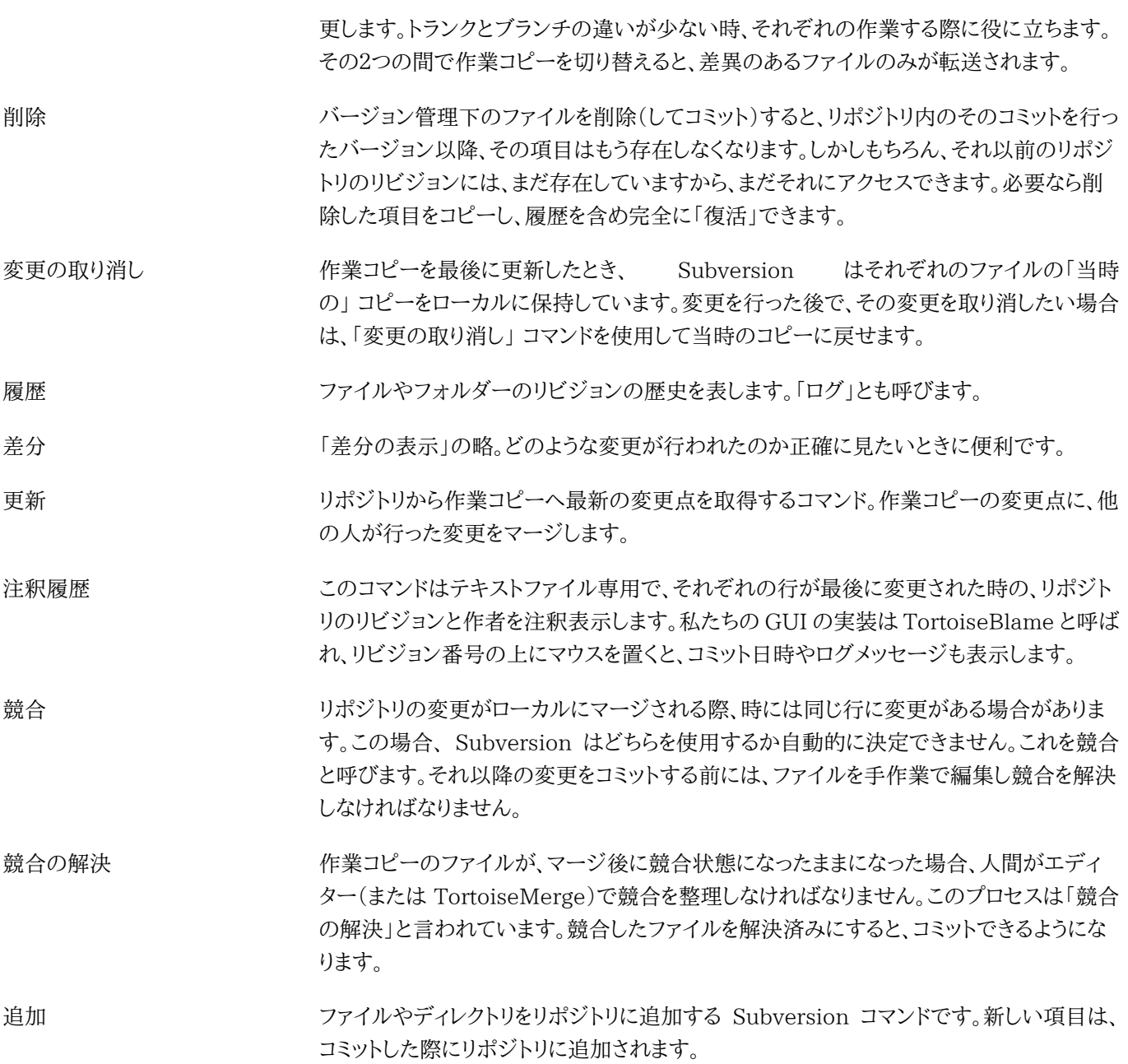